1. Create or identify an AD Group whose members are intended for a specific Zoom IM Channel. Once this group is identified or created, make note or copy the AD group's "object ID".

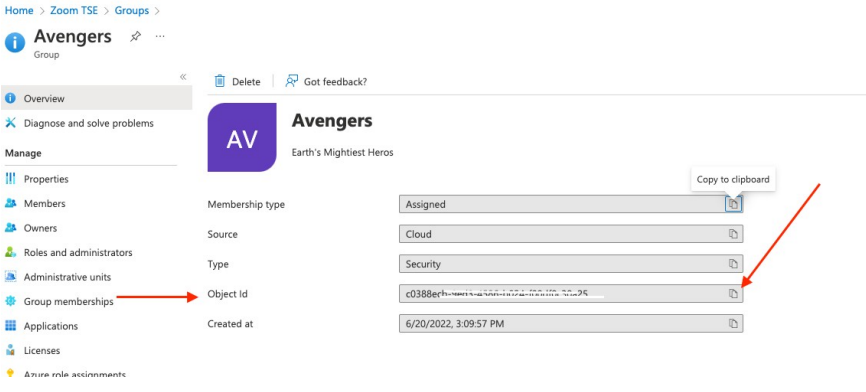

2. Confirm that the Zoom SSO object in AAD is passing "group" claims:

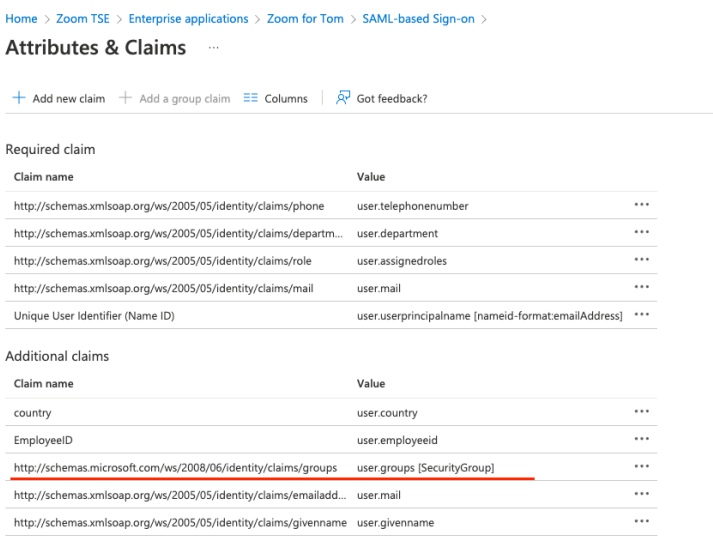

If "group" claim is not passed, select "Add a group claim" > select "Security Groups" > set "source attribute" to "Group ID"

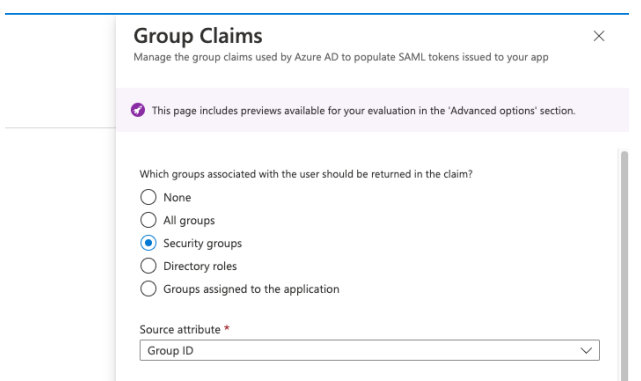

3. In the Zoom web portal, select Advanced > Single Sign-On > SAML Response Mapping > scroll down and locate "Channel" > select "Add"

NOTE: If you do not see the "advanced" tab or Single Sign-On tab, your Zoom role may not have permissions to modify.

![](_page_1_Picture_75.jpeg)

4. Set the following:

**Attribute name:** http://schemas.microsoft.com/ws/2008/06/identity/claims/groups NOTE: this is the default claim from Azure AD. This claim could be modified in Azure AD. **Value contained:** Object ID gathered from Step One **Resulting Value:** Search and select your respective IM Chat Channel

NOTE: The number you see in the parenthesis is number of users in this chat channel. In my example, there is one member in the "Marvel" channel.

![](_page_1_Picture_76.jpeg)

5. Have your respective user log into Zoom via SSO. Upon them logging into Zoom via SSO, they will be assigned to their respective Zoom chat channel. You can confirm successful assignment by reviewing your Zoom Operation logs.

![](_page_1_Picture_77.jpeg)

Limitations:

Users MUST sign into Zoom via SSO for assignment to occur.

By passing security groups, the user's SAML token to Zoom will contain the object ID of ALL AD groups they are assigned to. If your user is assigned to more than 100 AD groups, the SAML token will contain the GRAPH API endpoint of your Azure tenant. Zoom will NOT be able to read this assertion.